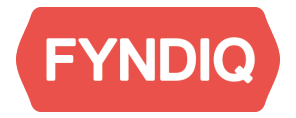

# **Fyndiq Prestashop Module**

User guide. Version 2.0

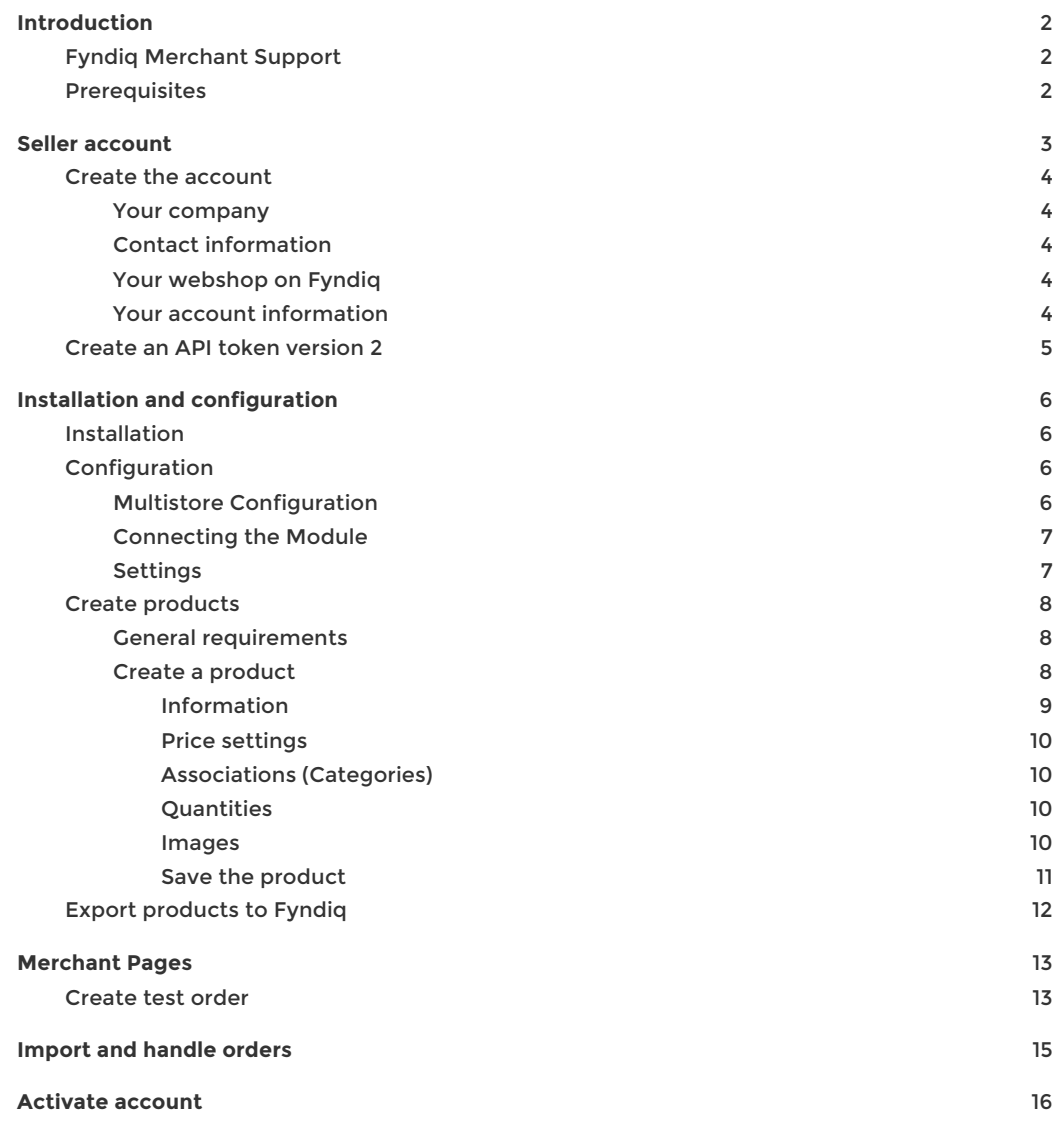

1

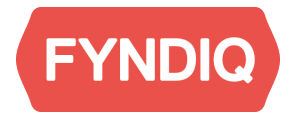

### **Introduction**

This document is intended for you as a merchant to quickly get started with the Fyndiq Prestashop Module. It contains step by step instructions for installing and setting up the module and how to use it.

### **Fyndiq Merchant Support**

For any questions, problems or suggestions regarding your Seller Account or the Fyndiq Magento Extension, please contact our team as follows.

For questions regarding selling on Fyndiq, please contact us on: seller@fyndiq.com For technical questions regarding the API, please contact us on: integration@fyndiq.com

### **Prerequisites**

This document assumes that the following conditions are met before installing the extension:

- Prestashop 1.4 or above
- PHP 5.2 or above
- MySQL 5.0 or later
- Proper access to the Prestashop installation is available, so the plugin can be installed
- A merchant account has been created on Fyndiq
- An API V2 token has been created for that account on the Fyndiq Merchant Pages

**Please note**: Kindly inform Fyndiq Seller Support that you start integrating with the Magento Extension. Every Seller Account will stay in test mode until products have been uploaded and at least one test order has been made (and both checked successfully). Seller Support will activate your account for sales afterwards.

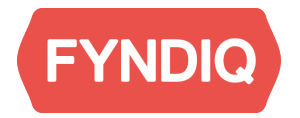

### **Seller account**

The first step to start using the Fyndiq marketplace is to set up a seller account. You can do so at this page: https://fyndiq.se/merchant/create\_account/

#### WELCOME

Start selling on Fyndiq - Create your account today and reach millions of bargain hunters!

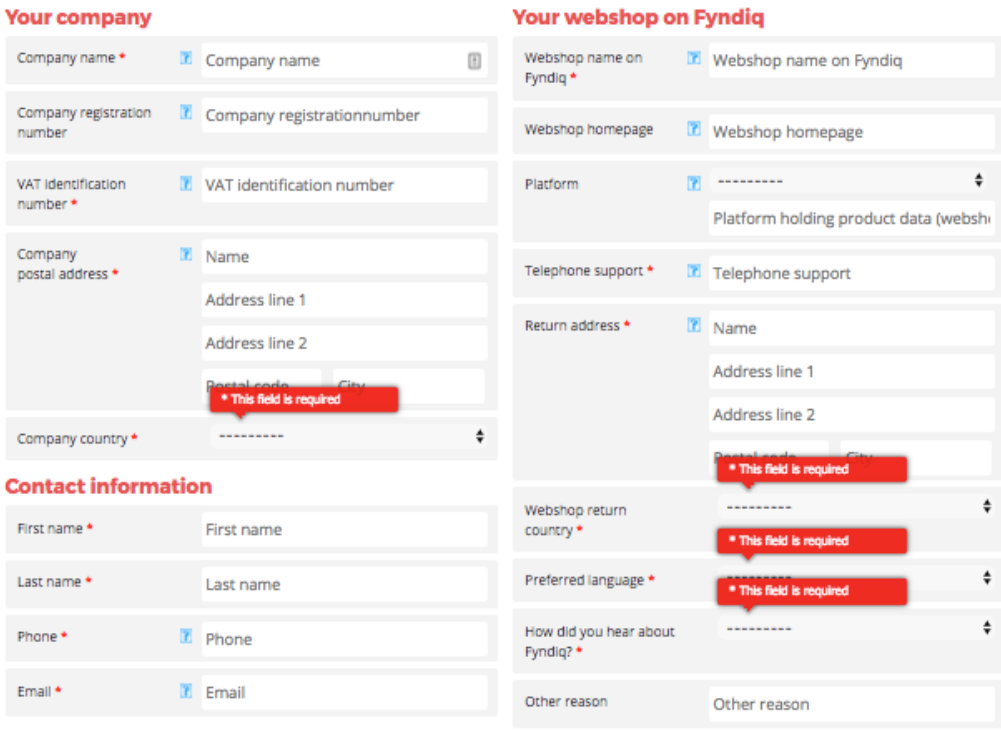

#### **Your login information**

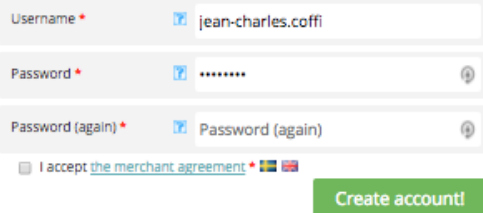

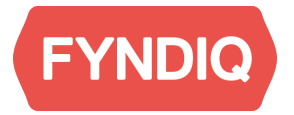

### **Create the account**

The form for creating your account is in English, the fields marked by \* are mandatory and described below:

#### **Your company**

- Name of company
- VAT registration number
- Company address

#### **Contact information**

- First name
- Family name
- Phone number
- Email address

#### **Your webshop on Fyndiq**

- Webshop name on Fyndiq
- Telephone support
- Return address
- Webshop return country
- Preferred language
- How did you heard about us?

#### **Your account information**

- User name
- Password
- Password again for verification

You do not commit to anything by creating an account.

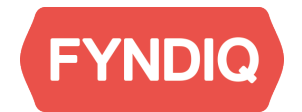

### **Create an API token version 2**

The API token is used for verification between your ecommerce platform and Fyndiq. You create the token when you are logged in at the merchant page at:

#### https://fyndiq.se/merchant/

Go to Settings and in the sub menu API. Click the button labelled "**Create an API v2 Token**". Make sure to use the API v2 Token as marked in the image below.

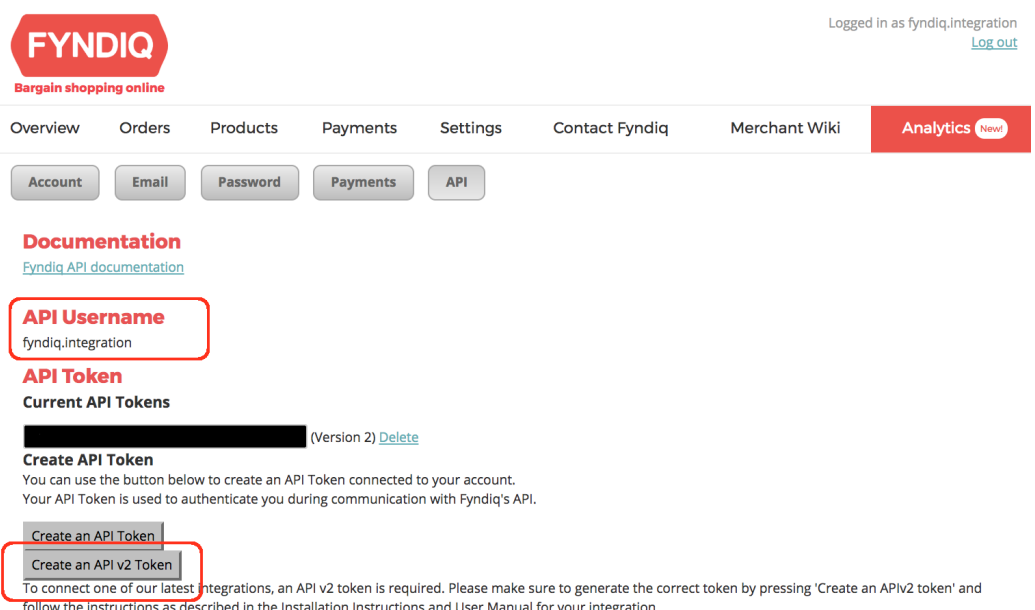

When the token is created, you can see it under "**Current API Token**". It is then used together with the username you chose when creating the account as API credentials.

Note that your username is also visible under API Username.

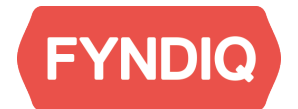

### **Installation and configuration**

All files needed for the installation of the extension can be found on our developer pages together with this **User Guide** and **Installation Instructions**:

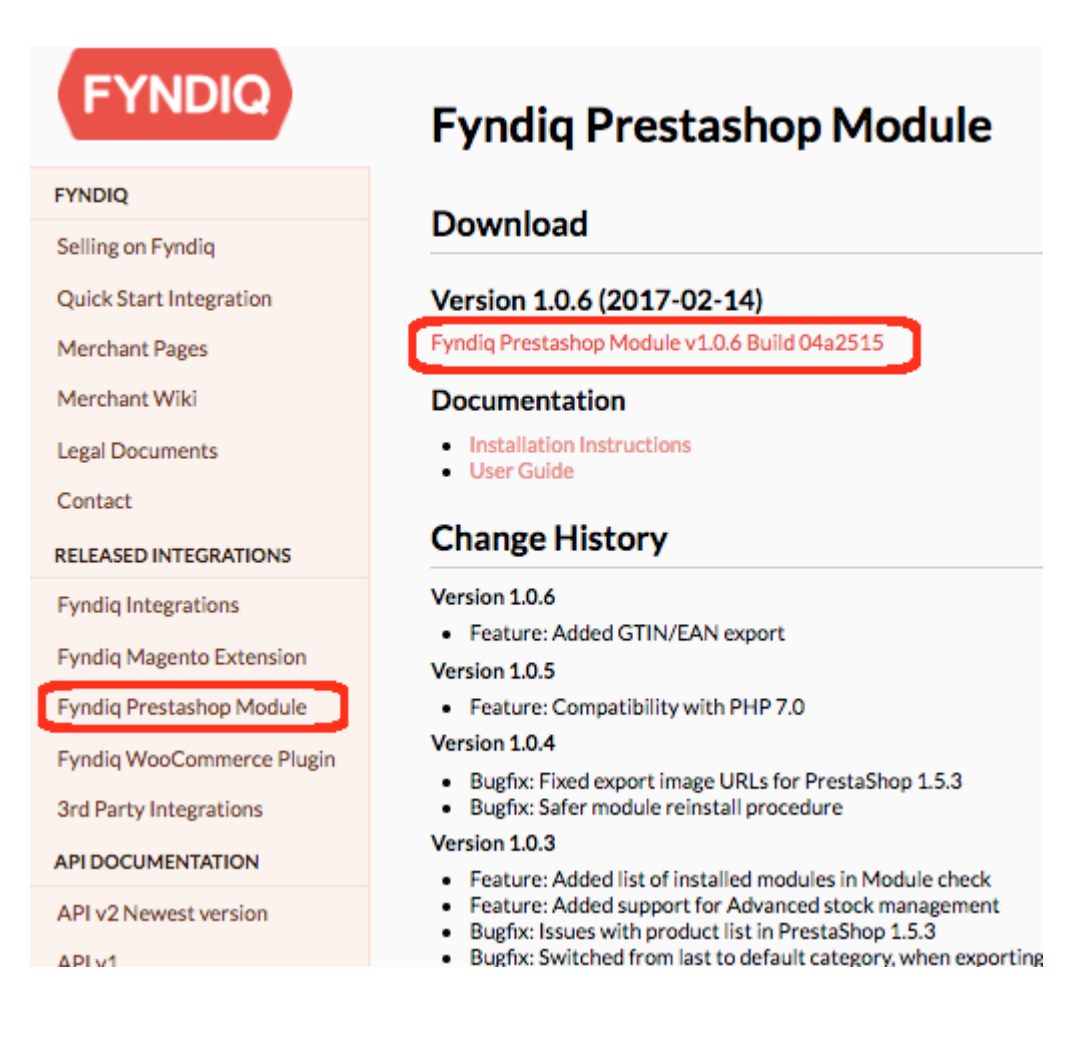

### **Installation**

http://developers.fyndiq.com/fyndiq-prestashop-module/ See installation instructions.

### **Configuration**

#### **Multistore Configuration**

PrestaShop supports multistore configuration, which has impact on the export of your products to Fyndiq. We recommend that you assign your root category for each of your stores available so that the products are exported to the proper feed. Please see the PrestaShop documentation for reference on how to set this up.

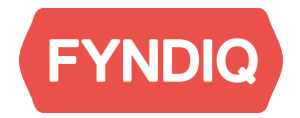

#### **Connecting the Module**

Before you can start using the Fyndiq PrestaShop Module, it has to be connected to the Fyndiq API with your Username and API Token as described in the previous section. This only has to be done once, when you first enter the module. The settings will be automatically saved for later use.

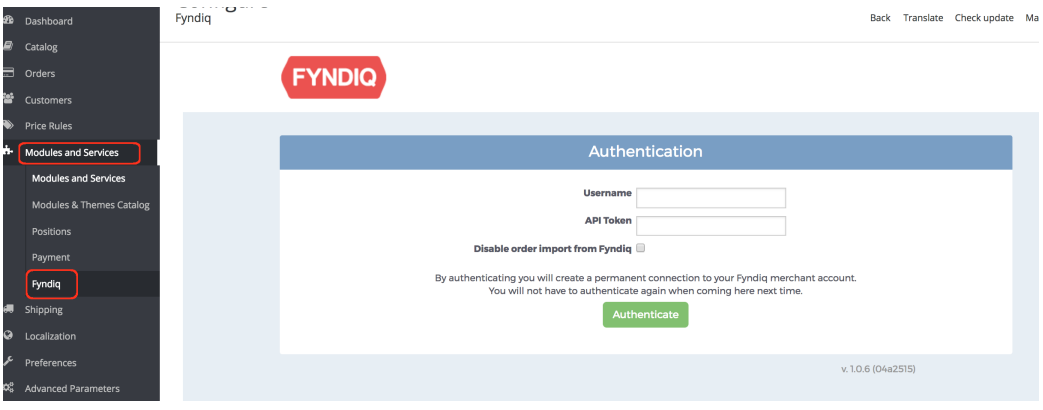

On the settings page, please enter the following data:

- Username the username of your Fyndiq Merchant Account
- APIv2 Token the API Token generated in your Fyndiq Seller Account

#### **Settings**

In the following page Settings you can specify general settings regarding the Fyndiq PrestaShop Module like following:

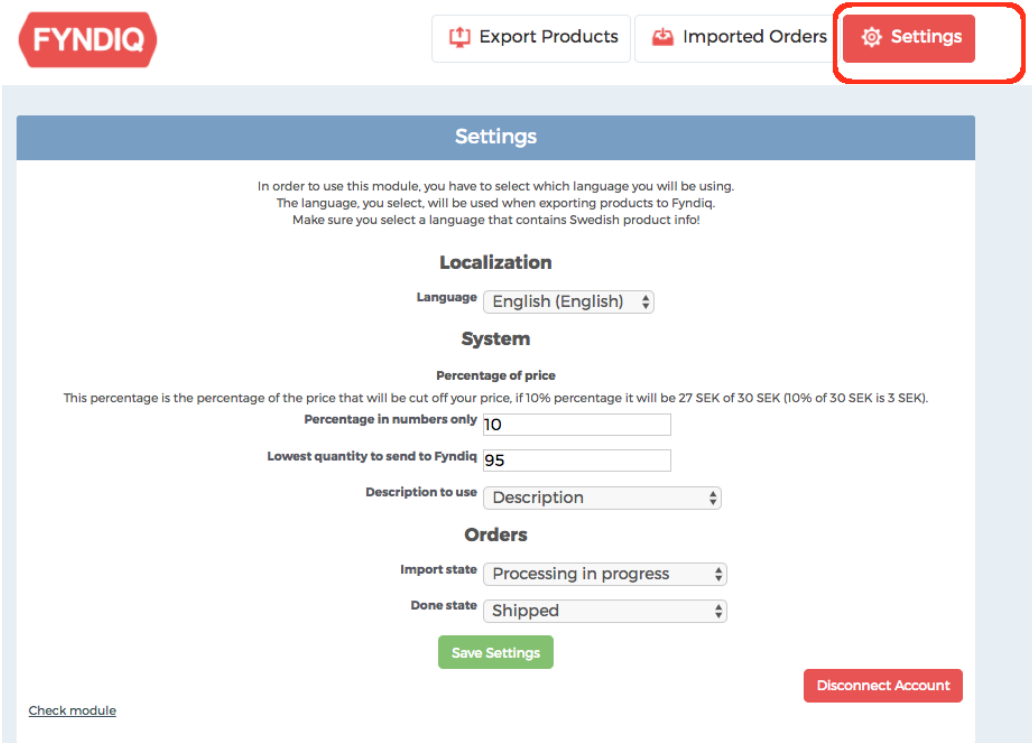

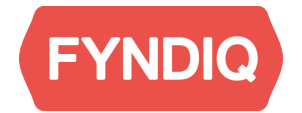

#### **Percentage in numbers only**

the discount set on all products by default. This can also be individually set on the product later on.

#### ● **Lowest quantity to send to Fyndiq**

To avoid bad stock you have the possibility to define a different minimum stock level than 1, which is particularly of interest for Multishop-users.

#### ● **Description to use**

Determine which PrestaShop database value will be used for product descriptions on Fyndiq. This can be different depending on how your are using your PrestaShop system.

#### ● **Import state and Done state**

The desired status values for imported and completed orders. Please adjust those values, if needed for your specific workflows. What the states are and how to use them is not within the scope of this document.

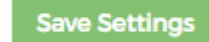

To continue, please click:

Create **products** 

#### **General requirements**

The following requirements must be met for your PrestaShop products to be available in the Fyndiq PrestaShop module:

- Must be a Standard product.
- Must have a unique SKU (reference code).
- Must have a valid tax class.
- Must have a valid base image of at least 200x200 pixels.
- Must be enabled.
- Must be assigned to a category.
- Must have a description which is at least ten characters in length.
- Must have a name which is at least five characters in length.

#### **Create a product**

To create a product you simply need to click **add a new product** button at the top right corner of your Prestashop admin:

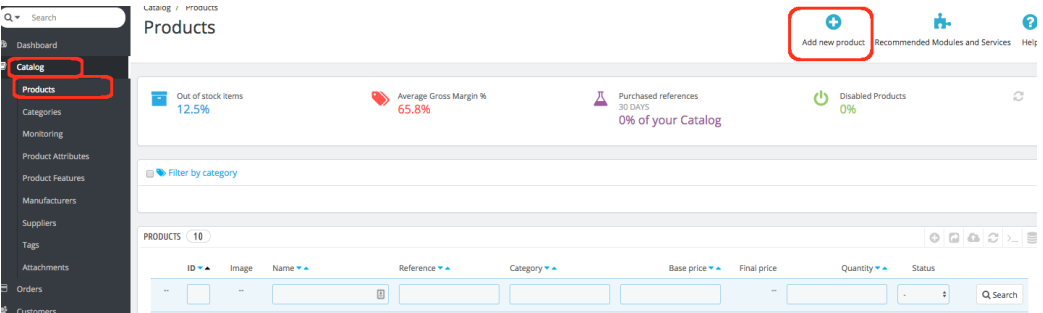

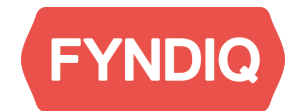

To better understand the process of creating a product, below is a walkthrough of the necessary steps for creating a product. You can find more information regarding product creation from Prestashop support pages.

#### **Information**

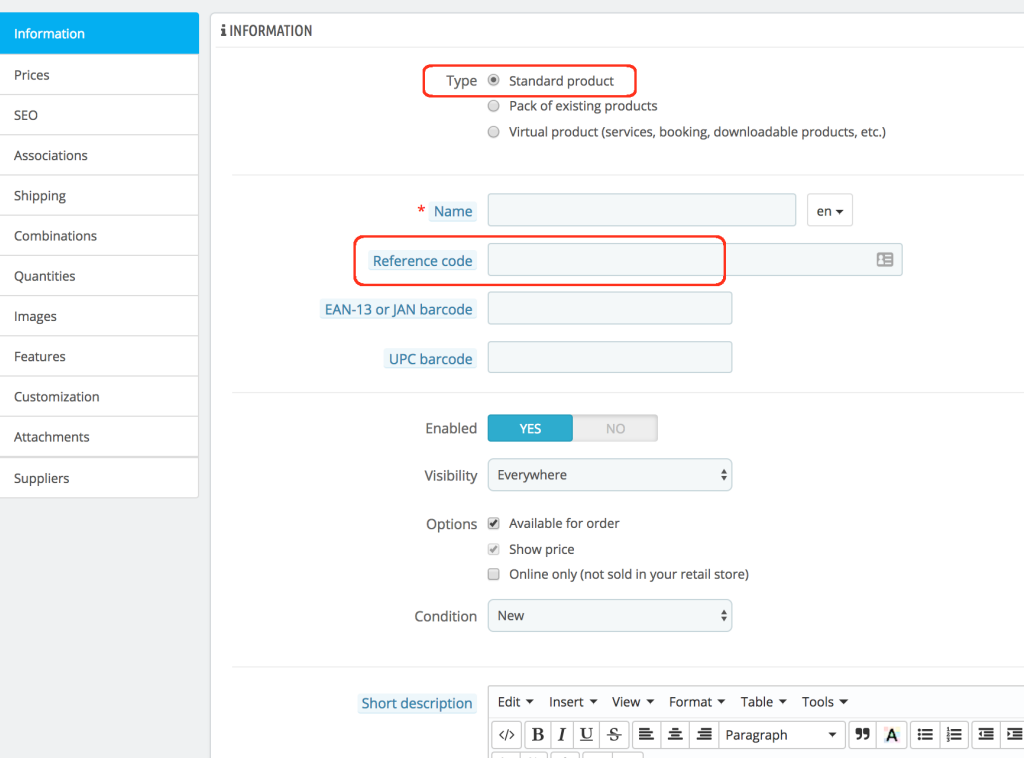

- Product type must be set to Standard.
- The name filled in must contain at least 5 characters and the description at least 10 characters.
- Reference Code must be entered and will be used as unique identifier of your product.
- Save the product so you can continue with other product settings.

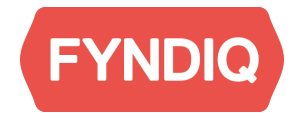

#### **Price settings**

Navigate to the price settings on the left hand menu.

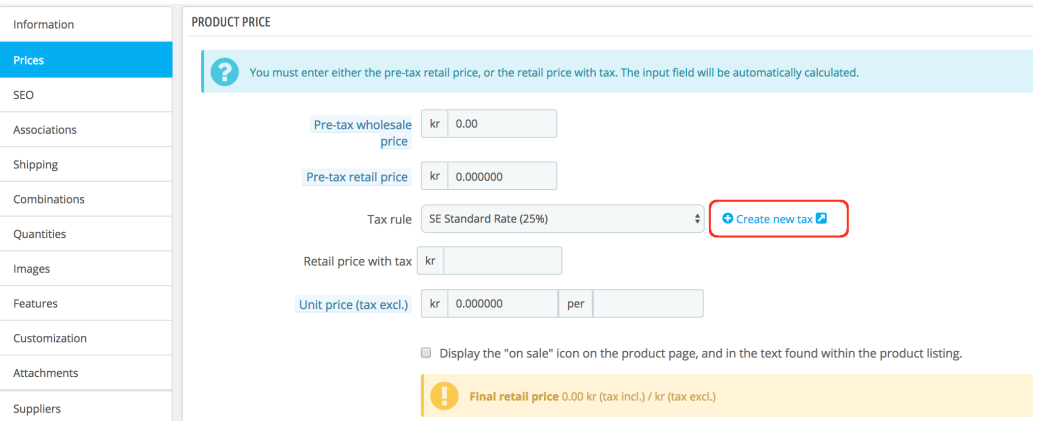

Prices can be set with decimals separated by period (.).

Your products must have a proper TAX rule. All prices are set including taxes. This can be changed or updated if you go to **Create a new tax** link.

#### **Associations (Categories)**

Each product has to have a category assigned. Depending on where in the category structure the product should belong, click the checkboxes.

#### **Quantities**

Needs to be a value greater than zero.

Please note that it has to be a value bigger than the value you set in **Lowest quantity to send to Fyndiq** in the general module settings.

#### **Images**

In order for a product to be uploaded to Fyndiq it requires to have at least one image assigned to the product. Navigate to Images settings in the menu on the left hand side. Please note that the minimum size of an image must be at least 200 x 200 pixels.

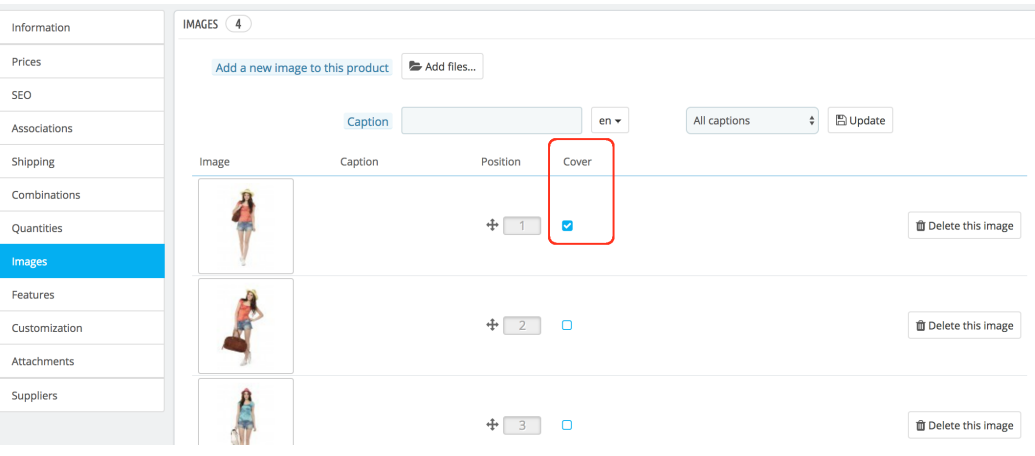

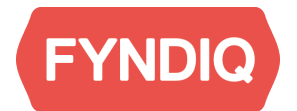

All products must have a Base Image assigned. To assign a proper base image to a product, please select the **Cover Image** field for the main product image.

#### **Save the product**

You can save the product and the different settings as you create the product by clicking on the **Save** (or **Save and stay**) button at the bottom of the settings.

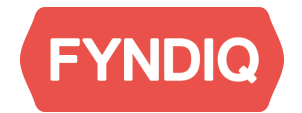

### **Export products to Fyndiq**

To start uploading products to Fyndiq, please go to **Modules and Services > Fyndiq** in your PrestaShop Admin.

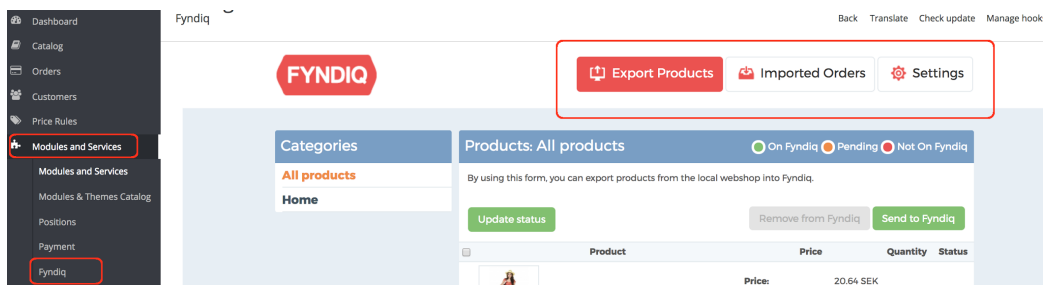

You can find three resources on main view of the Fyndiq PrestaShop Module. Products, Orders and Account settings.

By default, the main view of the module will show products from all categories; 50 products per page. To start uploading products to Fyndiq, simply select the checkbox to the left of the product image or use the checkbox in the product list header to select all with just one click.

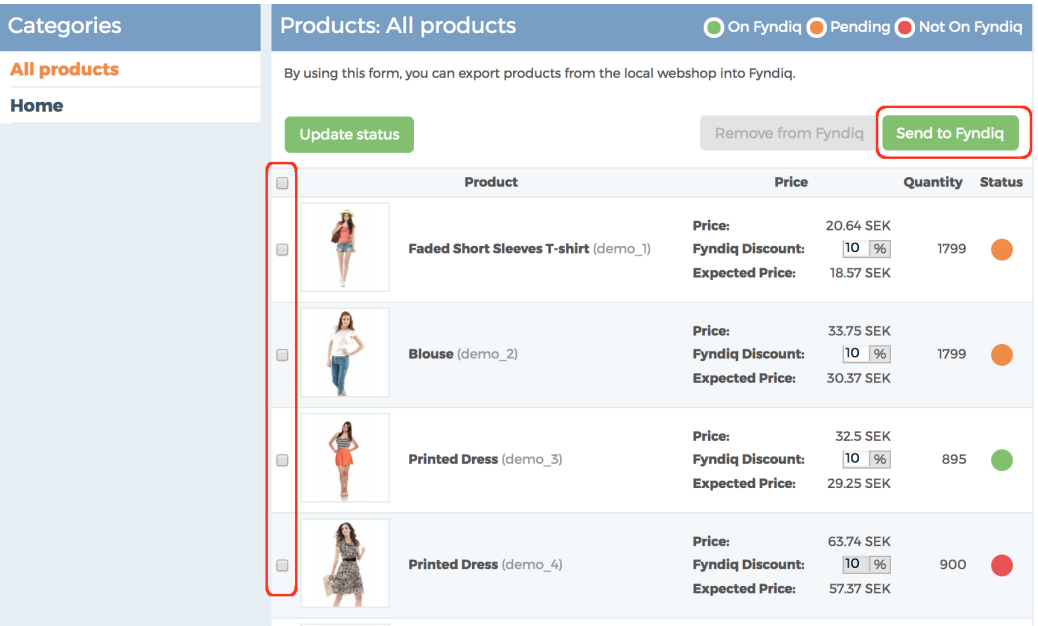

Then click the **Send to Fyndiq** button to add the selected products to the export.

**Please note**: As described above only products that hit the required facts as described in General Requirements will be exported.

To remove products from Fyndiq simply select the products you want to remove and press the **Remove from Fyndiq** button.

Your product upload will be processed by Fyndiq at least once per hour, so it may take some time until the products are showing on your Fyndiq Account.

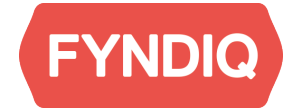

You can see the current status for each of your products by checking the status color:

- Green The product is currently available for sale on Fyndiq.
- Red The product is currently not selected for upload to Fyndiq.
- Orange The product is pending currently either waiting for upload or removal from Fyndiq or it is currently sold out.

You can update the status for all products by pressing the **Update status** button.

To filter products by specific categories, simply click on the local PrestaShop categories you wish to filter. As explained above, the connection between categories and products depends on which categories you have selected for a product. If there are products that are not shown in the correct category, always check which category they are connected to.

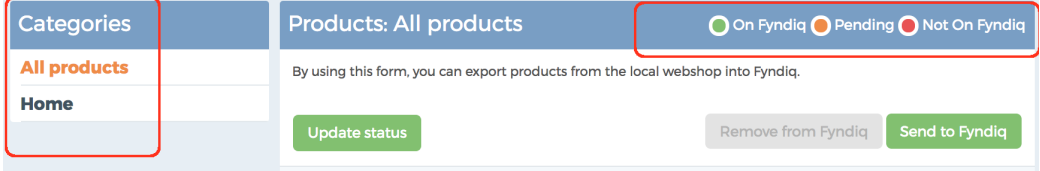

**Please note**: there is no possibility to map your webshop categories to Fyndiqs in Prestashop. You need to assign the categories directly in Fyndiq Admin.

### **Merchant Pages**

You find your merchant page where you created your API Token, https://fyndiq.se/merchant/, login with the credentials you created in the beginning.

Click on **Products** to verify if your products are uploaded:

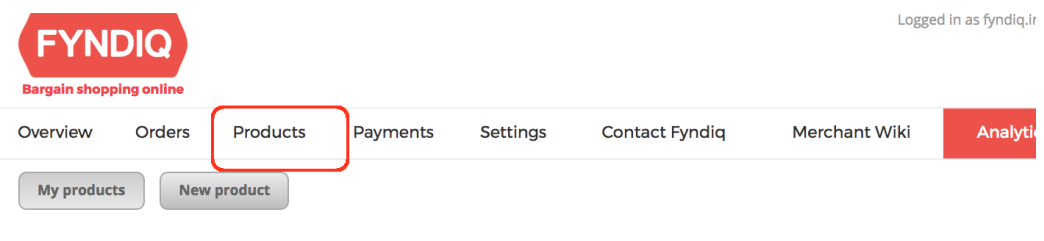

**Find product** 

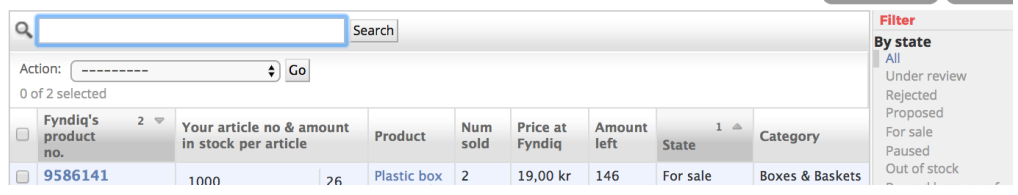

### **Create test order**

To create a test order and make sure everything works choose a product, select "**Create test orders for test feed**" in the drop down menu and click **Go**.

Import GTIN + Add prod

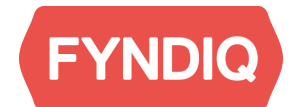

### **Fina product**

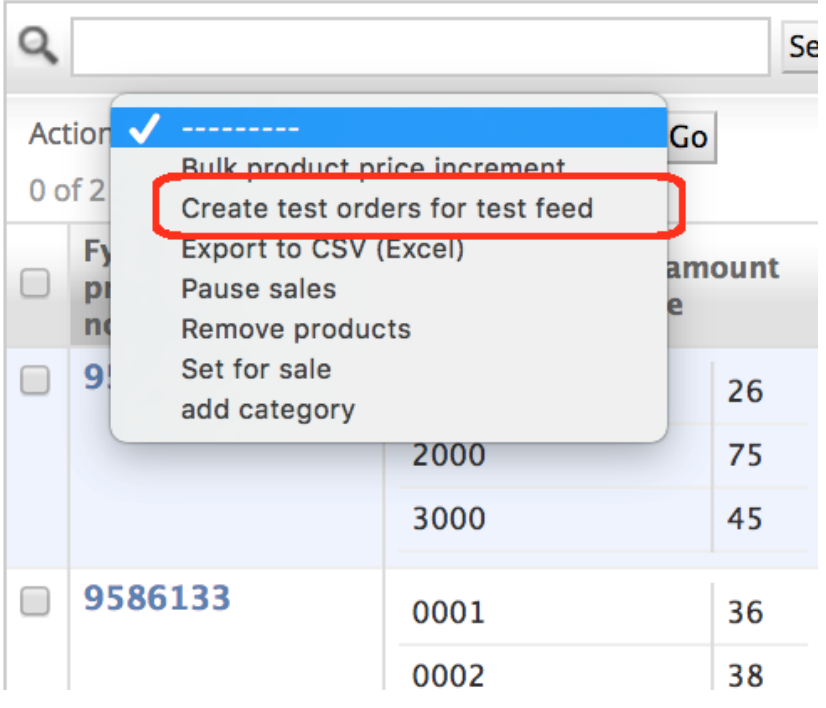

Enter an amount and select the product, then click **Create**. You will return to the product page and see a message stating your order were a success.

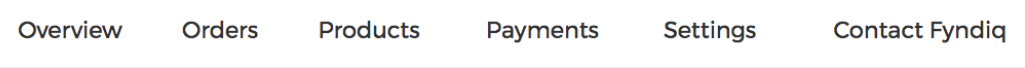

### **Create test orders**

#### Choose articles to use for test orders

Please note that no real orders are created, and the number in stock for the article won't decrease on Fyndic

Amount: 1

Articles:

- small for product id #9586141
- medium for product id #9586141
- large for product id #9586141

Create

Return to your Prestashop Admin Panel and follow the next chapter to make sure your test order is imported.

**Please note:** Test orders can only be created as long as your account is in test mode.

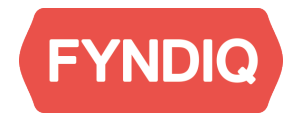

## **Import and handle orders**

Orders you receive on Fyndiq are by default automatically imported into your PrestaShop installation. They will then be shown in your Fyndiq PrestaShop Module orders view.

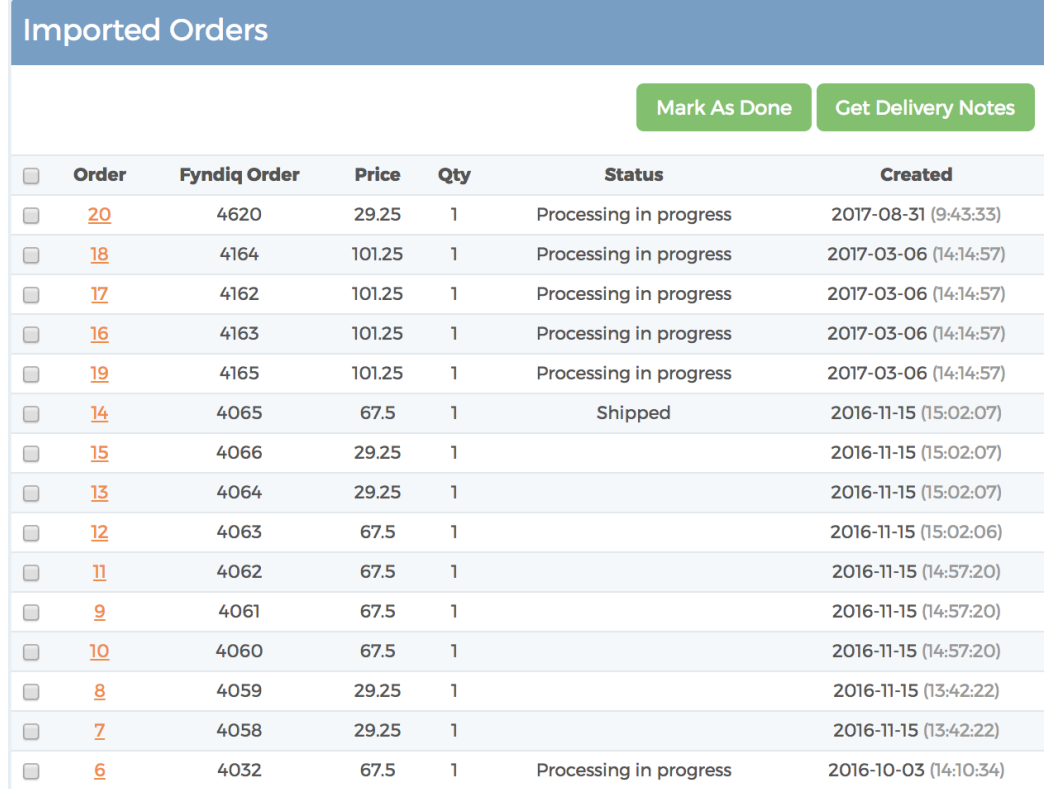

They will also showing in your default PrestaShop orders list.

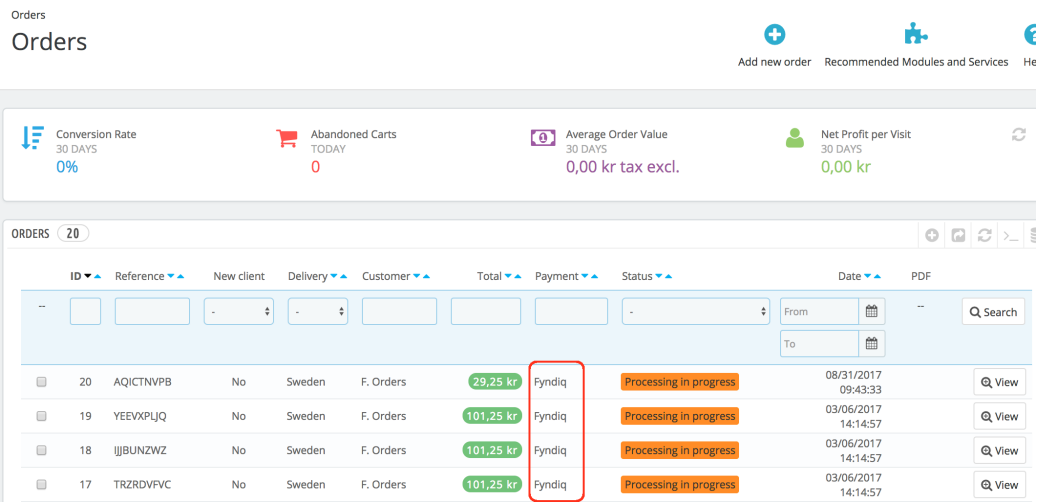

You can always force an order import in the PrestaShop Fyndiq Module by clicking the Import Orders button in the Imported Orders tab.

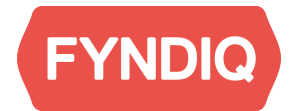

To mark orders that you have processed simply mark the checkbox to the left of the Order column and click on the **Mark as done** button. Either click the checkbox on top to select all or select individual orders on the order row to do so. The Status for those orders will then be set as Shipped (or as whatever you defined it in the general settings) in the Fyndiq module.

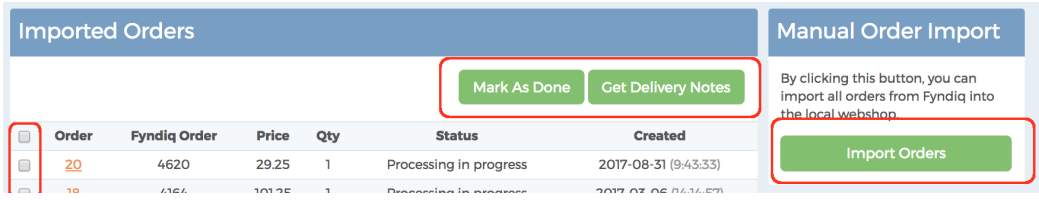

The same goes for Get Delivery Notes. Select the individual orders or select all to show the delivery notes that need to be printed and click on the **Get Delivery Note** button.

Clicking on the order id opens the PrestaShop order details view.

### **Activate account**

When everything works as expected you have to activate your account to be able to start selling your products on Fyndiq.

**Please remember:** Your Fyndiq account will stay in test mode until your first product upload and a test order have been completed.

Please contact our support for account activation or whenever questions or problems come up.. See Fyndiq Merchant Support on page two for contact information.